#### 今天给大家汇总一篇

**关于金蝶、用友软件的日常账务处理,非常实用!100%用得到!**

**Part1:金蝶操作流程**

#### 1**初始建账流程**

在会计的日常工作中,金蝶软件是会计实际工作中最常见之一。整个软件在使用的 过程种可以分为三大部分:**初始化、日常管理、期末处理。**

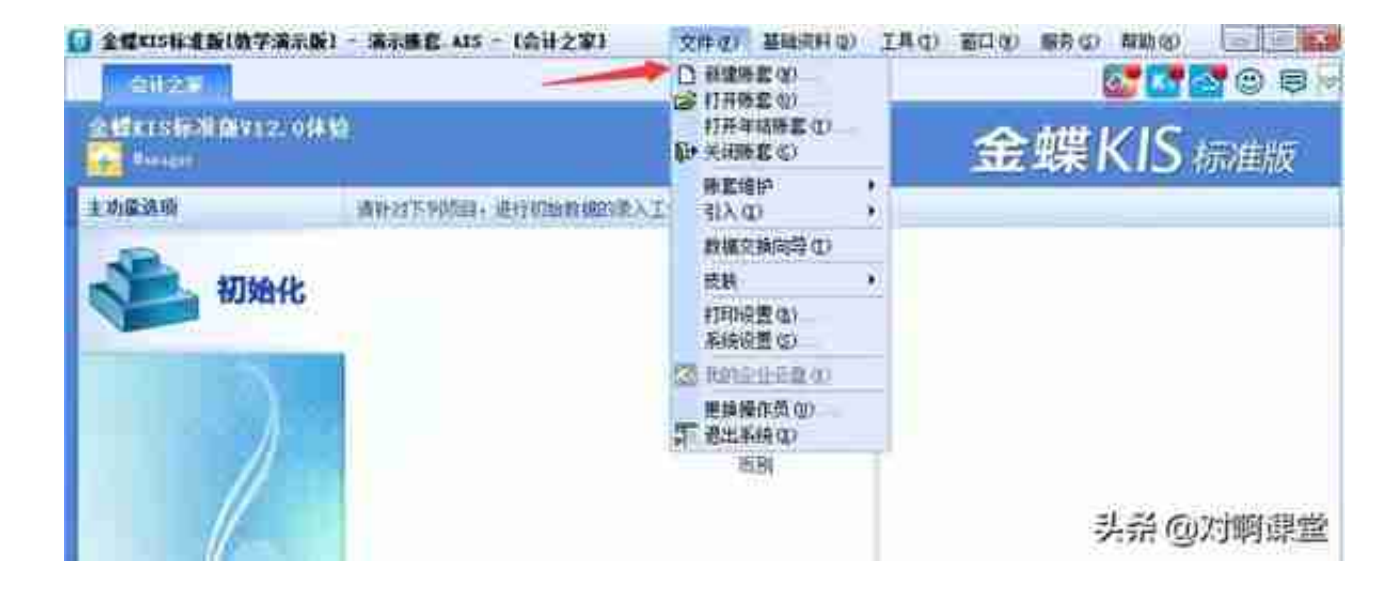

2. 在【文件名】输入账套名称, 保存。

注:保存位置可以修改

3.输入账套名称:建议输入公司全称,因为这个将在各个账簿中使用,是打印的时 候的单位名称。

4. 设置公司所属行业: 请选择公司所属行业"一选【新会计准则】, 单击"详细 资料"可以查看所选行业模板的预设科目。如果选择的是"不建立预设科目表",建 好账套后没有预设科目。

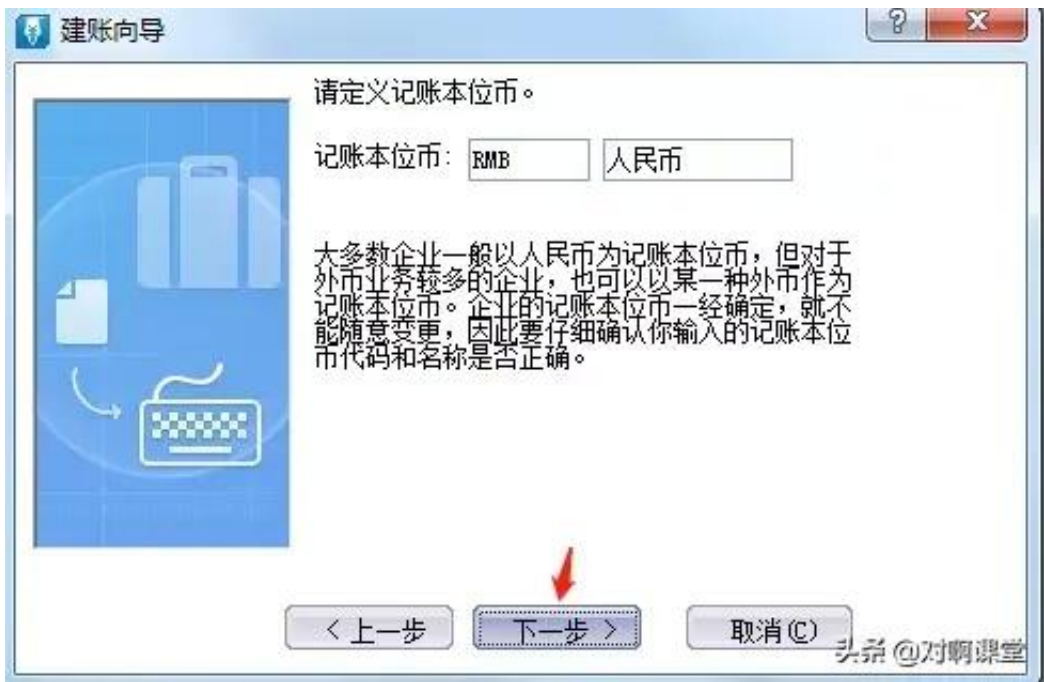

6. 设置会计科目结构:科目级数最大为 10 级。一级科目代码长度为 4,二级及以后的长度为 2;

例如:1001 '库存现金';则二级的科目代码为 100101"人民币"、100102"美元"等。

注:各个级别的代码长度都可以修改,根据实际业务决定。

### **智行理财网** 用友u8没有查看银行日记账权限(用友u8银行日记账没有科目)

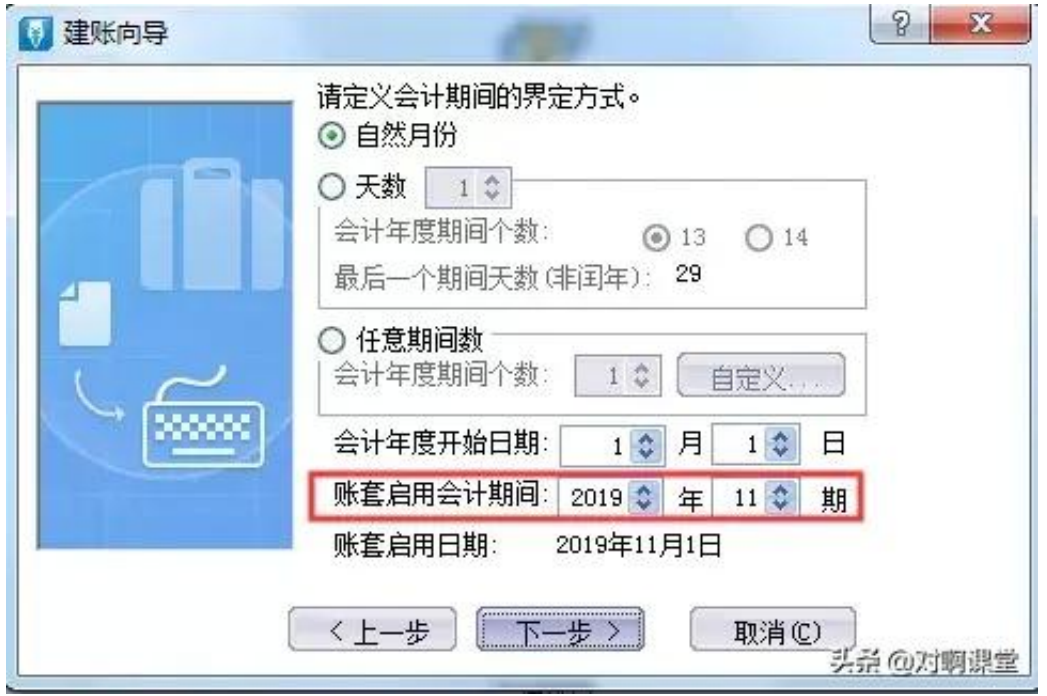

## 8.新建账套完成

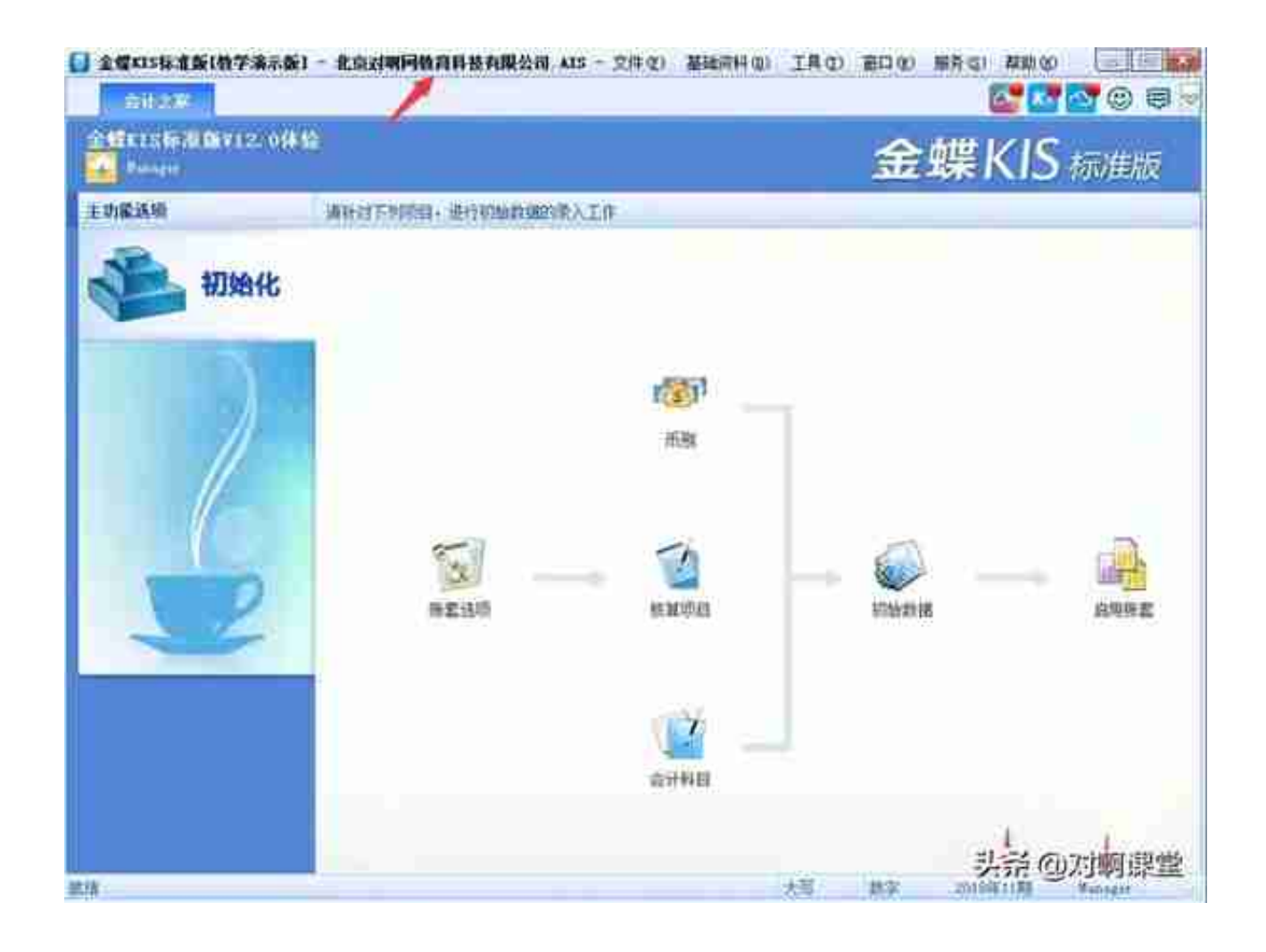

# 2**凭证的录入**

# 在凭证录入窗口中单击【凭证录入】按钮,在这个窗口中就可以录入凭证了。

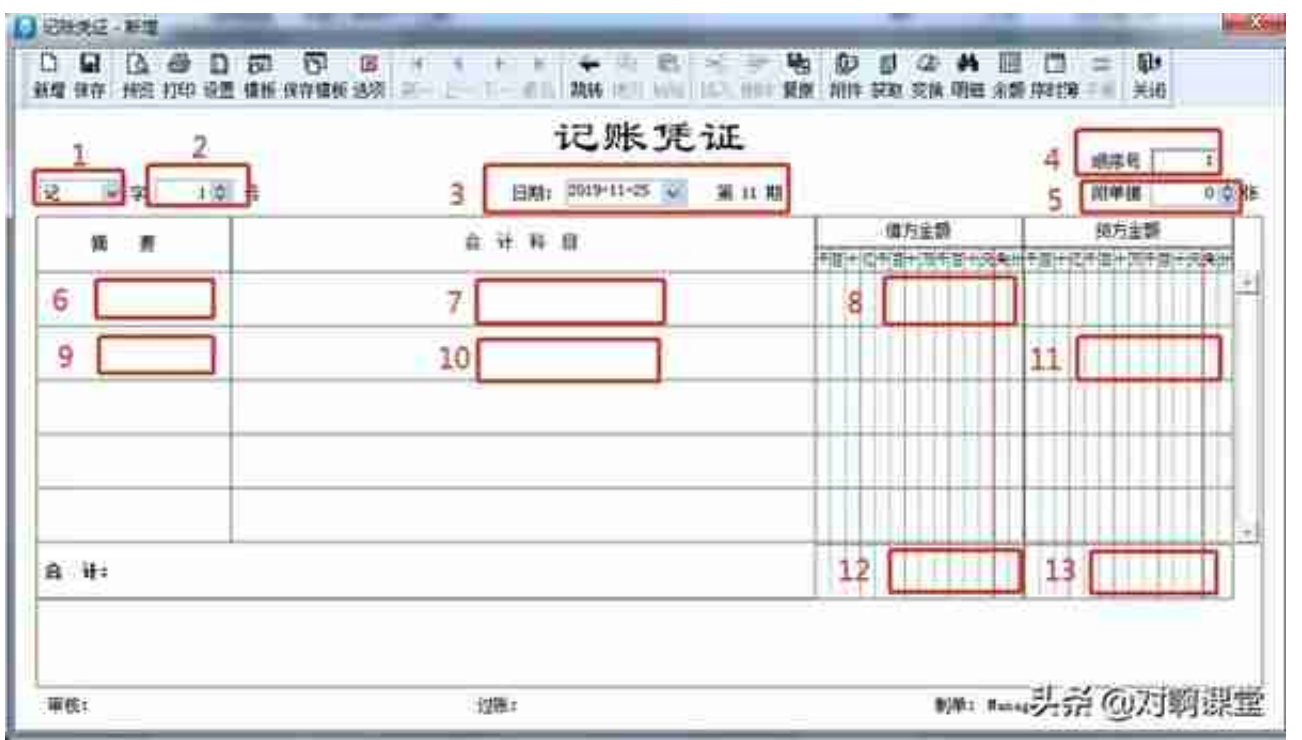

①选择凭证字类型。记账凭证和收付转凭证,是你记账的时候的凭证分录。(一般 小公司都只用记账凭证。)

如果你们公司将记账凭证没有分类,统一作为记账凭证,那就只用登记记账凭证(记 字号)就可以了不需要收付转字号的凭证;

如果你们公司分录收付转凭证,采用分别记、收、付、转字号凭证。

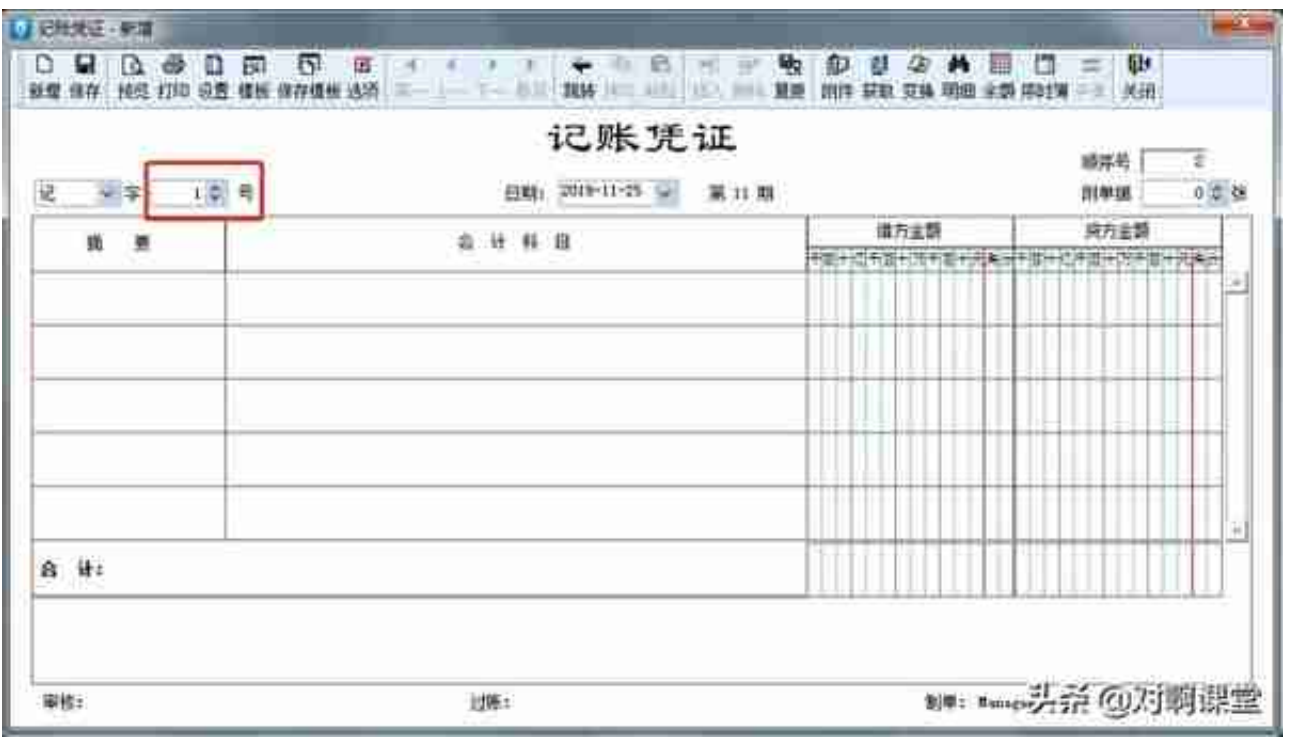

③记账凭证的填写日期。填写日期一般是填财会人员填制记账凭证的当天日期,也 可以根据管理需要,填写经济业务发生的日期或月末日期。

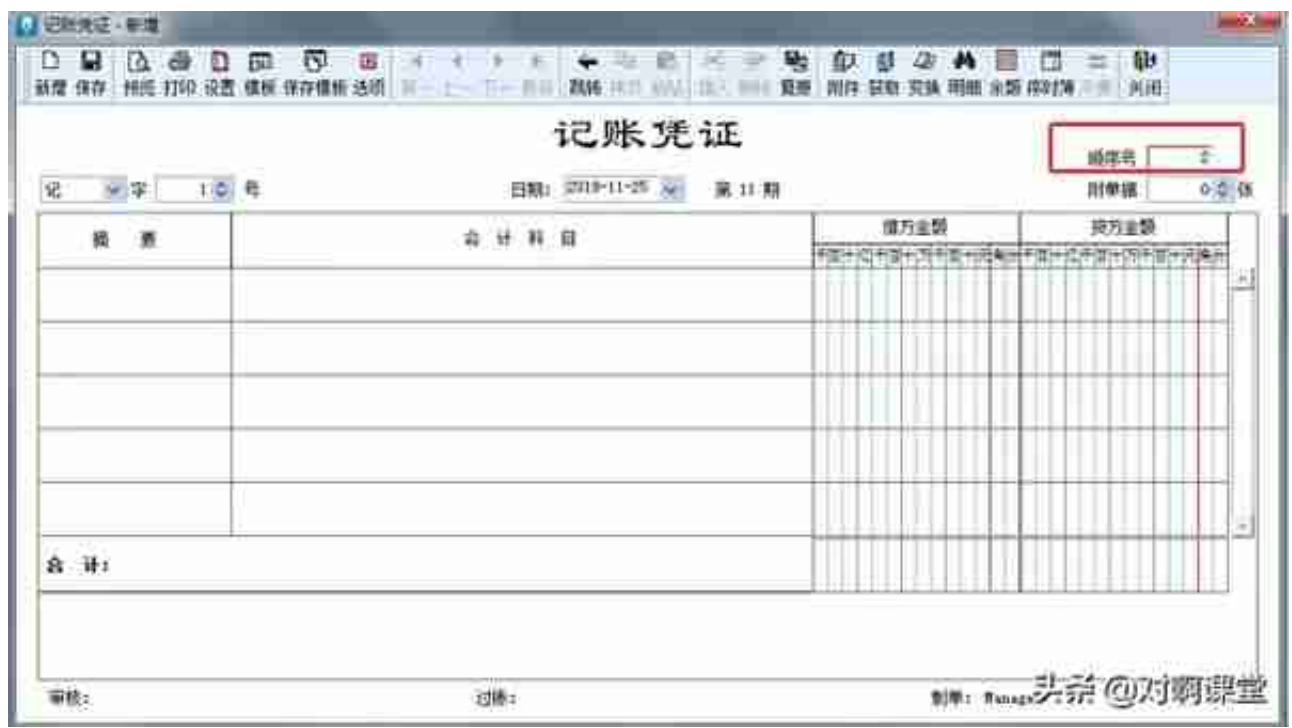

⑤附单据的填写。一般为原始凭证的单据数量。

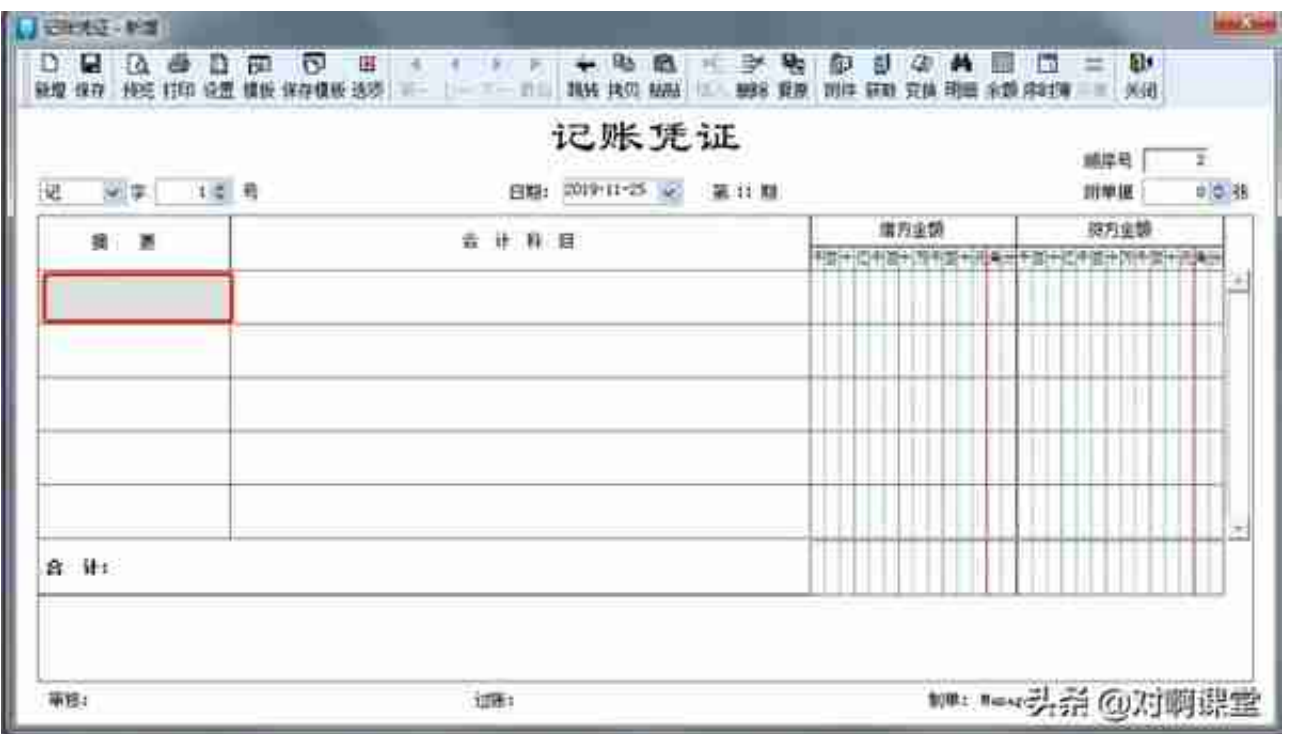

⑦会计科目的填写,输入科目代码,或者按右上角获取键和F7都可以选择会计科目 ,不用手工输入。

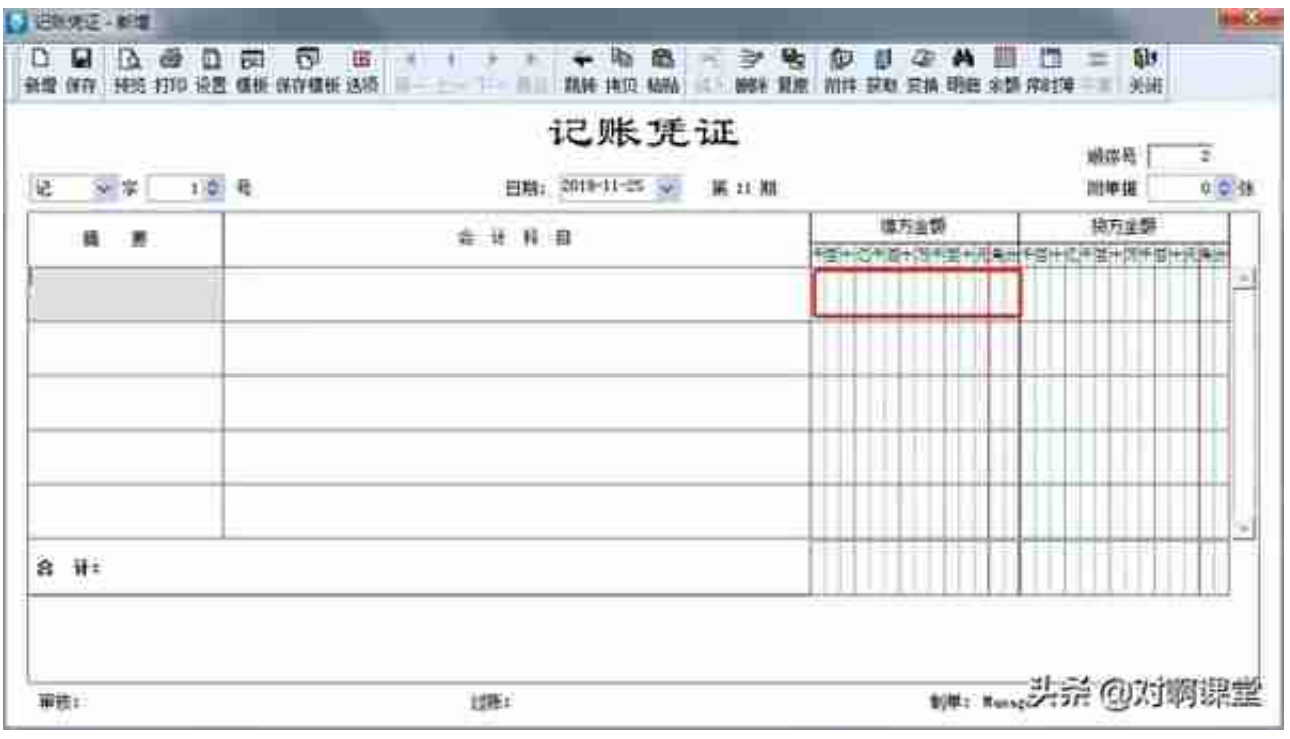

⑨下一个摘要输入,也可以用双"/"和第一个摘要相同。

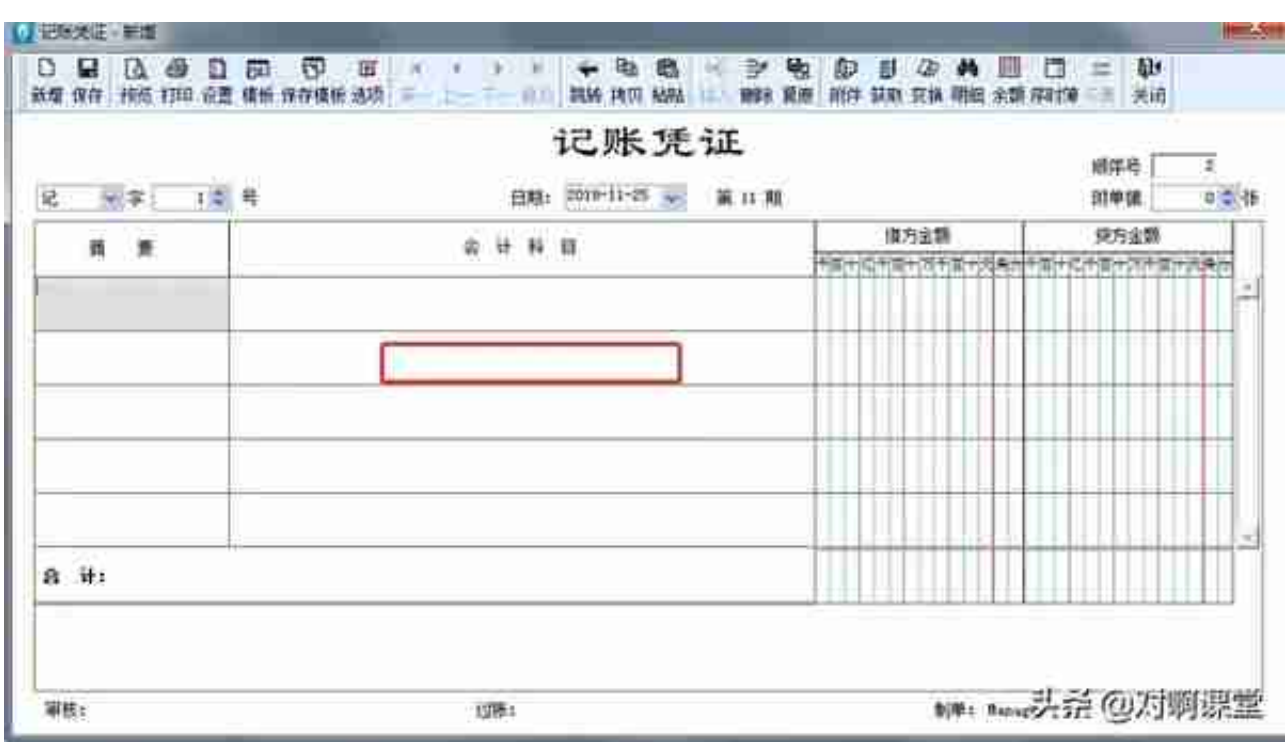

⑪贷方金额的填写,也可以按CTRL+F7让借贷方自动配平。

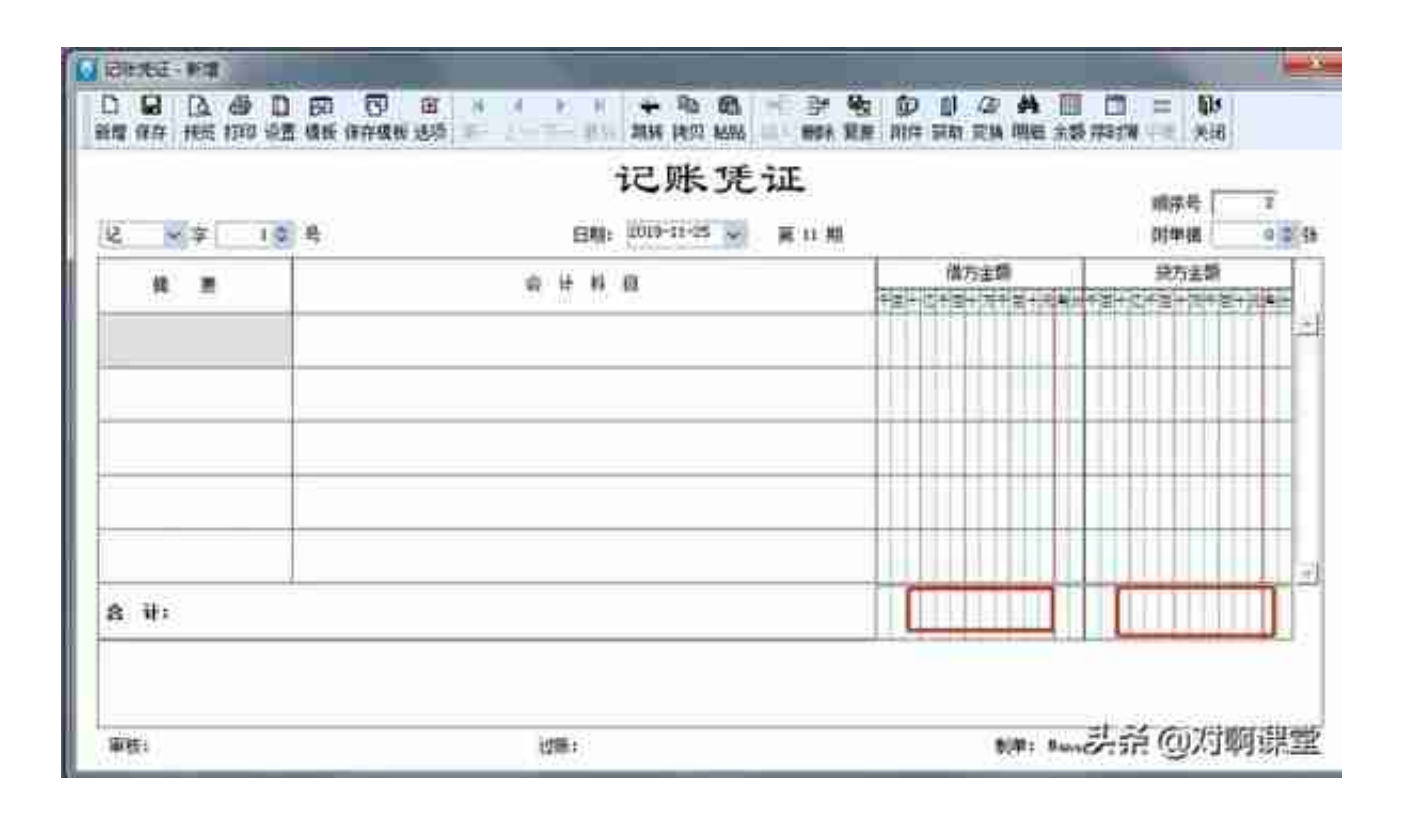

最后【保存】。凭证录入完成,如果想要新增凭证,可以按F5键继续新增凭证。

**Part2:用友操作流程**

总流程概括

1**新建帐**

1、点击登录系统管理——点击系统下拉菜单注册——弹出系统管理员登录对话框( 管理员Admin,密码为空)——确定;

2、点击系统管理账套下拉菜单——建立——输入账套号 ——设置账套名称-设置账套径——设置会计期间——点击下一步——输入单位信息——核算类型—

—点击下一步——基础信息——科目编码设置长度。<br>3、点击权限——操作员——增加操作员并设置密码 –操作员——增加操作员并设置密码

4、点击权限——设置帐套操作员的权限

5、修改账套:以账套主管的身份注册,并选择相应的账套后——点击系统管理菜

单下的修改——修改账套信息

6、引入输出账套:系统管理下——引入、输出文件前缀名UfErpAct(引入时要账套 号不能相同,以免覆盖账套)

2**总帐系统**

1、总账——系统初始化——设置会计科目——录入期初余额——设置凭证种类

**填制凭证**:点击增加 修改凭证——填制凭证下修改 作废、整理凭证——填制凭证 窗口——制单——作废/恢复(作废凭证编号保留,但不能修改、审核,但要参加记 账否则月末无法编者结账,通过整理可清除作废凭证,并对未记长凭证重新编号)若 已结转则要先消审。

**消审:**取消对帐——换人——审核——点击凭证——成批取消审核 若没结转损益,改完凭证直接审核记账结账 若已结转损益——作废损益凭证——凭证删除

2、填制凭证:点击增加 修改凭证——填制凭证下修改 作废、整理凭证——填制 凭证窗口——制单——作废/恢复(作废凭证编号保留,但不能修改、审核,但要参 加记账否则月末无法编者结账,通过整理可清除作废凭证,并对未记长凭证重新编 号)

3、审核凭证:退出总账账套重新注册更换操作人员进入账套——总帐系统——审 核凭证——选择要审核的凭证(若有错则标错后修改)——记账。

4、结转期间损益:期末——转账定义——期间损益——输321——期末——期间 损益结转——勾选要结转科目生成结账凭证——退出选操作人员登录——审核— —记账

5、月末处理或期末——结账

**智行理财网** 用友u8没有查看银行日记账权限(用友u8银行日记账没有科目)

6、现金日记账、银行日记账设置:总账系统——系统初始化设置——会计科目— —编辑——指定会计科目——设置现金日记账、银行日记账科目 7、支票登记簿:初始设置选项——勾选支票控制——总账——系统初始化——设 置"票据结算"——出纳——支票登记簿——银行——新增

8、出纳业务期末处理期初未达账:—出纳——银行对账单——银行对账期初录入 ——银行——银行对帐期初对话框——启用日期、输入余额——单击对账单期初/ 日记账期初未达项

9、 反结账:期末——结账——CTRL+SHIFT+F6

10、反对账:期末——对账——CTRL+H 凭证——恢复记帐前状态 消审:取消对帐——换人——审核——点击凭证——成批取消审核 若没结转损益,改完凭证直接审核记账结账 若已结转损益——作废损益凭证——凭证删除

11、年度结账:注册——选定需要进行建立新年度账套和上年的时间——系统管 理——年度账——建立——进入创建年度账——确认

12、年度账的引入前缀名为uferpyer :系统管理——年度账——引入

13、年度账结转:注册——系统管理(此时注册的年度应为需要讲行结转的年度, 如需将2005年的数据结转到2006年,则应以2006年注册进入)——年度账——结 转上年数据

14、清空年度数据:注册——系统管理——年度账——清空年度数据——选择要 清空年度——确认

3**UFO报表设置**

1、报表处理:启动UFO创建空白报表——格式菜单下——报表模板——数据—— 关键字设置、录入(左下角有格式和数据切换)——编辑菜单——追加表页

2、报表公式设计:格式状态下(若数据状态下求和则不能生成公式)——自动求和选 定向左向右求和

3、舍位平衡公式:数据——编辑公式——舍位公式——舍位平衡公式对话框(舍位

位数为1,区域中的数据除10;为2则除100。——舍位计算时——数据——舍位平 衡

4、查看报表公式:数据——公式列表框——导入(可导入其他文件中的报表公式— —导出可将当先前选中的公式TXT文件或批命令文件(\*.SHL)

5、报表审核:数据——审核

6、表页管理:增加表页——编辑——插入——表页;追加表页:编辑——追加— —表页;删除表页:编辑——删除——表页;表页顺序:数据——排序——表页;表页 交换:编辑——交换——表页;查找表页:编辑——查找

### 4**固定资产设置**

1、固定资产设置:点击固定资产图标——设置初始化资料——基础设置——(资产 类别设置、部门设置、部门对应科目设置、增减方式设置、使用状况设置、折旧方 法设置、卡片项目设置、卡片样式设置、原始卡片录入——输入固定资产情况,日 期格式采用年—月—日)——修改固定资产卡片——卡片管理下——双击记录行— —单击修改

2、卡片:固定资产增加、减少 计提折旧——处理——计提本月折旧 处理——对 帐、批量制单(若在选项下没有勾选选项下的业务发生后立即制单、月末结账 账表管理——分析表——统计表——账簿——折旧表

### 5**打印设置**

总账——凭证——凭证打印——打印设置——专用设置——左250 右43 上299 下200 字体100 间距290 勾选打印凭证分割线

细节流程

1**系统初始化**

**【基础设置】打开对应设置界面:**

- 1.【基本信息】编码方案、数据精度
- 2.【机构设置】部门档案、职员档案
- 3.【往来单位】→客户分类→客户档案→供应商分类→供应商档案→的确分类
- 4.【存货】→存货分类→存货档案
- 5.【财务设置】→【会计科目】
	- a. 增加科目: 会计科目→【增加】输入编码、中文名称(如100201→中 国银行)→【增加】→【确认】
	- b.设辅助核算:点击相关科目→【修改】→【客户往来/供应商往来】 →【确认】(可选项)

c.指定科目 :【系统初始化】→【会计科目】→【编辑】→指定科目→【 现金/银行总帐科目】→双击→【确认】。

- 6.【收付结算】结算方式
- 7.【期初余额录入】【总账】→【设置】→【期初余额】→【试算】检查平衡
- 2**填制凭证【总账系统】**

**1.填制凭证**

【填制凭证】→【增加】→填制→【保存】

**2.修改凭证**

【查询】→修改→【保存】

**3.删除凭证**

【填制凭证】→【制单】→【作废】→【制单】→【凭证整理】→选择要整理的凭 证号→【确定】(完全删除)

3**审核凭证(审核人与人不应相同)**

【审核凭证】→选择月份、凭证→【确定】→打开凭证界面→【审核】/【成批审核 】

4**记账**

【记账】→【记账范围】输入凭证号→【下一步】→记账

5**结账**

【月末结账】→选择月份→【是否结账Y】→【对账】

Ps:上月未结账或本月未记账则出现本月不能结账状况。

6**取消结账(用主管身份)**

【月末结账】→取消结账月份→【CTRL+SHIFT+F6】→输入主管密码→取消结账

7**取消记账(用主管身份)**

【总账】→【期末】→【对账】→【CTRL+H】→【恢复记账前状态】→【确定】

→【总账】→【凭证】→【恢复记账前状态】→选择要恢复的记账方式→【确定】 →输入主管密码→【确定】(完成取消记账)

8**取消审核(审核人身份)**

【审核凭证】→选择取消审核月份→【确定】→【确定】→【审核凭证】→【取消 审核】/【成批取消审核】

9**修改凭证(制单人)**

【填制凭证】→选取要修改的凭证→修改【保存】

当月凭证已做完且已结账,

该怎么生成相应的财务报表呢?

**在使用用友软件过程中,当月凭证已做完且已结账,该怎么生成相应的财务报表呢 ?** 下面以如何生成资产负债表为例,来详细讲解操作步骤。此说明适合于T3/T6/U8  $\ddot{\phantom{0}}$ 

1、首先查询建账时所采用行业性质,这个很重要,以确定使用行业对应的资产负 债表模板,进入用友软件后,点击-"总账"-"设置"-"选项",如图下操作:

### **智行理财网** 用友u8没有查看银行日记账权限(用友u8银行日记账没有科目)

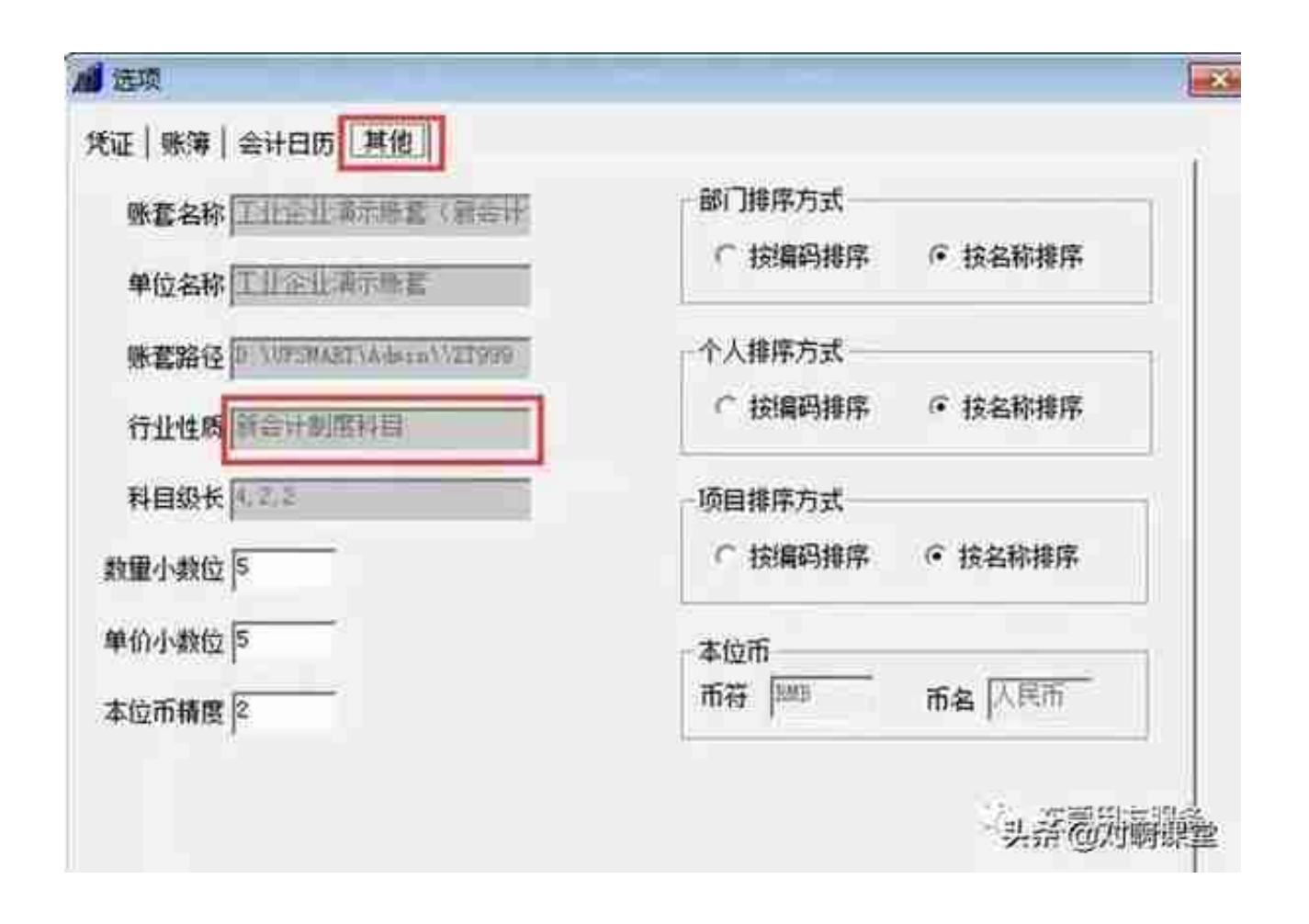

3、行业性质确定为新会计制度科目后,那么生成资产负债时就必须用这个行业性 质相应的报表模板,点开"财务报表"模块,进入报表界面,如图下:

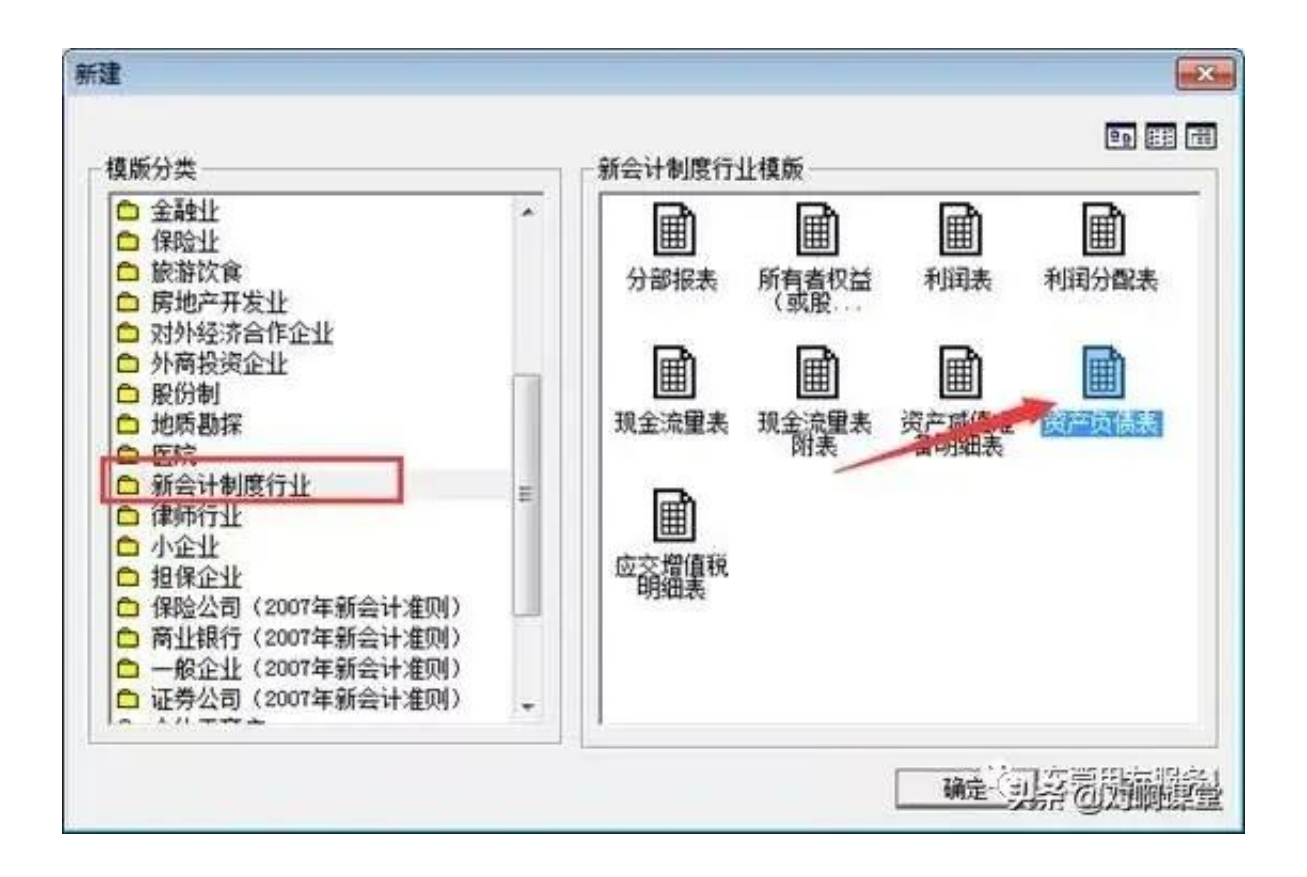

5、生成资产负债表模板后,此时需要点击"格式"转换为"数据"状态,才可取数 ,如图下操作:

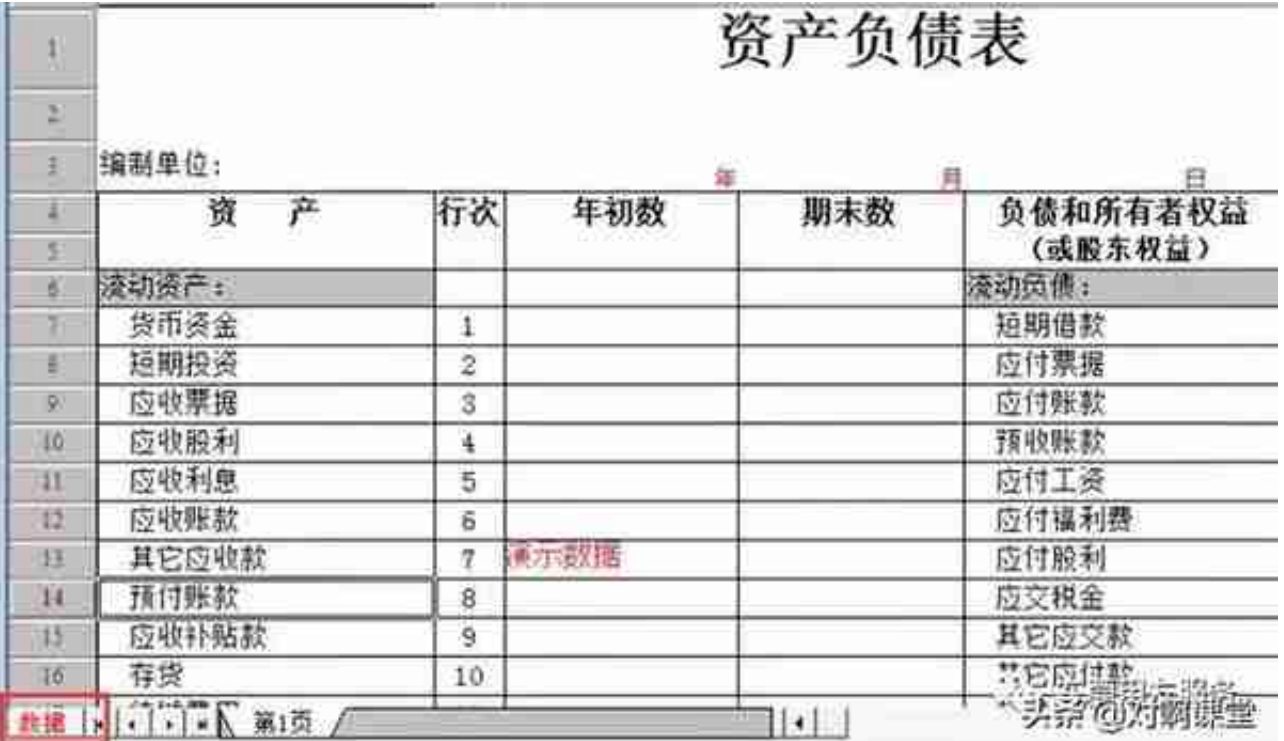

6、转换为数据状态后,就可以取资产负债表的数据了,点击工具栏上的"年"的 图标,输入要出报表的年月日即可,如图下:

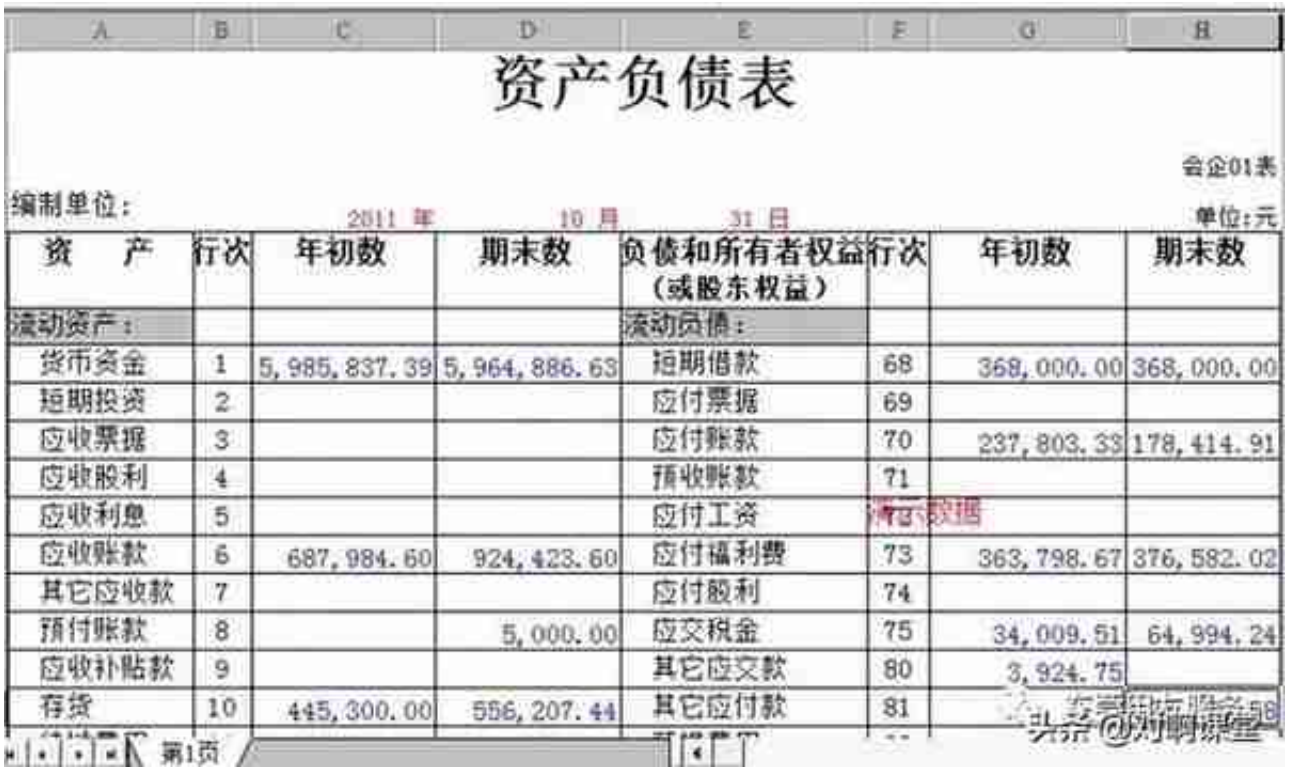

## 8、补充:同时取多个月的资产负债表,点击"编辑"-"追加"-"表页",如图下:

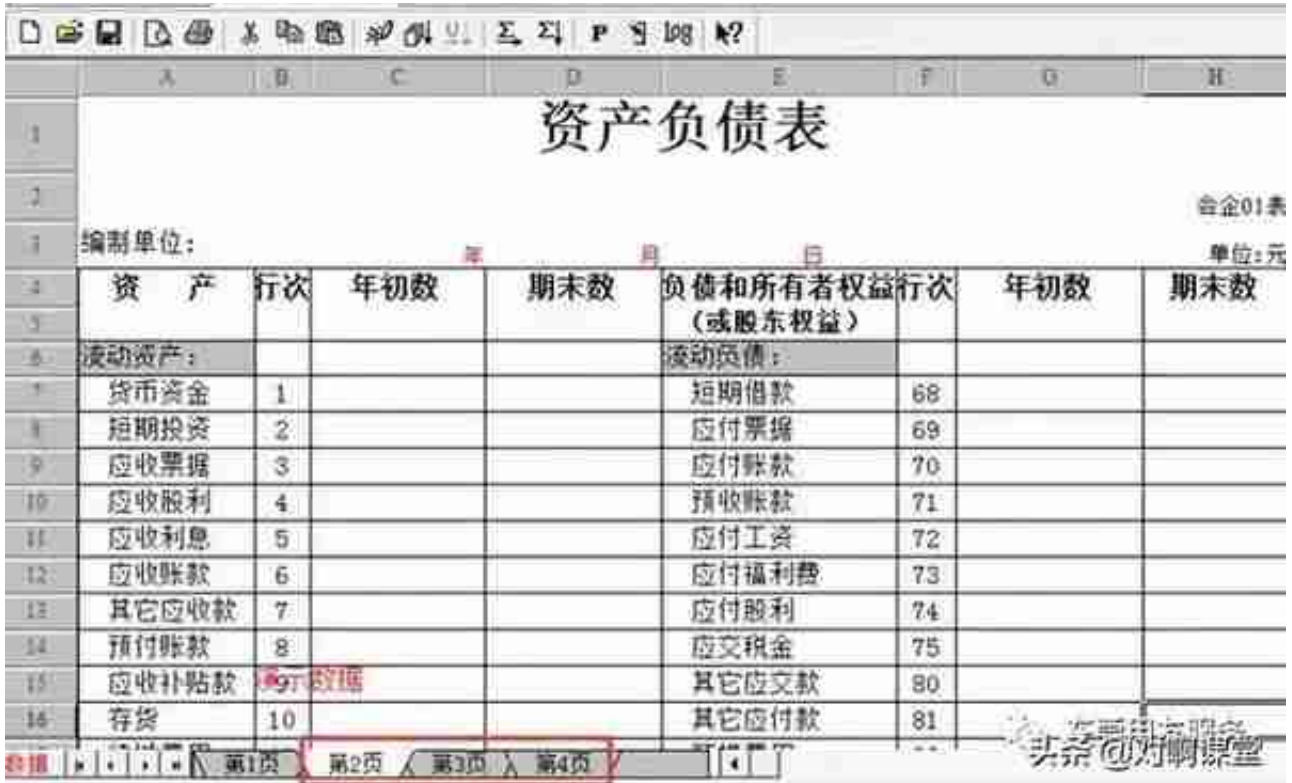

9、生成利润表也是如上操作步骤,此处就不再详细说明。

操作流程到这里就结束啦,如果觉得有用的话转发收藏一下吧!